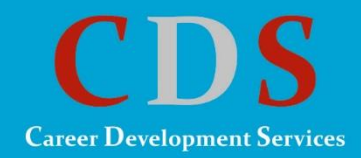

# For Parents: **Using the Portal**

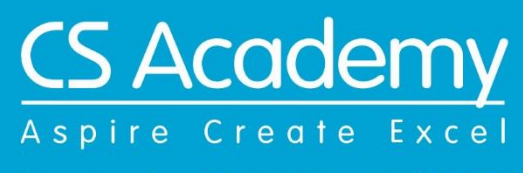

Kovaipudur, Coimbatore - 641 042.

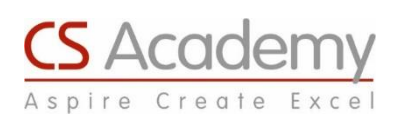

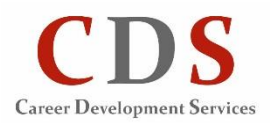

The parent login is provided to enable you to access the work of your child and support him / her in working towards his/her career goal. To access the tool (Family Connection page), you must have the registration code provided by the school (This is the Student ID followed by 'P' e.g. S1712345P).

## **Registering:**

Click on the link https://connection.naviance.com/csacademy, this will take you to the login page. You can also access the link via the school website http://csacademy.in/ by clicking on Coimbatore **→** 'Career Portal' button at the bottom right  $\rightarrow$  'Continue to Naviance' button.

Follow the steps below to register:

- 1. Click the **I Need to Register** link on the right side of the page.
- 2. Enter the given registration code.
- 3. Click the **Register** button.
- 4. On the next screen, for 'Do you have an email address', please select 'No'.
- 5. In the User name field enter your Registration code given by the school and create a password.
- 6. Accept the terms of service.
- 7. Click the **Complete Registration** button.

## **Logging into Family Connection:**

Follow the steps below to log into Family Connection:

- 1. Enter your Registration code in the username field.
- 2. Enter your password in the **password** field.
- 3. Check the box next to **Remember Me** if you want to bypass entering this information on return visits. (Not recommended for shared or public computers.)
- 4. Click the **Log In** button.

## **Using Naviance:**

#### **Review the welcome message, links and updates:**

- **1.** The welcome message is located on the **Home** page.
- 2. Career Development Services posts links and updates on the **Home** page.

#### **Send an e-mail message:**

- 1. Click **Contact Us** on the right column of the **Home** page.
- 2. Your e-mail address and your counselor email address are pre-populated.
- 3. Enter your message.
- 4. Click the **Send Message** button.

#### **Read and reply to e-mail messages:**

- 1. Click the **New Messages** link on the right column of the **Home** page.
- 2. Your inbox appears.
- 3. Click a message subject to open the e-mail.
- 4. To reply, click the **Reply to Message** link.

#### **Complete surveys:**

- 1. Click the **About Me** tab.
- 2. Parent surveys are listed in the **Surveys to Take** section (Left side column).
- 3. Click a survey name to open the survey.
- 4. Complete the survey by completing the fields. Required fields have a red asterisk (\*).
- 5. Click **Update** when you finish the survey.